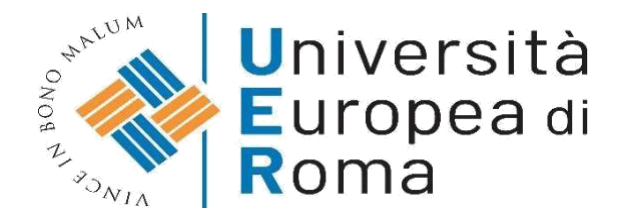

# **ISTRUZIONI PER EFFETTUARE L'ISCRIZIONE AI PERCORSI DI FORMAZIONE INIZIALE DEI DOCENTI EX ART. 13 DPCM 4 AGOSTO 2023 – CORSO 30 CFU**

# **a.a. 2023/2024**

# **Premessa**

I candidati dovranno presentare la domanda di iscrizione, **entro le ore 23.59 del 10 Agosto 2024**, secondo la seguente procedura:

- **1.** Registrazione al sistema informatico di Ateneo;
- **2.** Login al sistema informatico di Ateneo;
- **3.** Compilazione on line della domanda di immatricolazione, per completare il processo dovranno essere caricati **nell'apposita area del sistema informatico (vedi punto 12)** i documenti elencati di seguito esclusivamente in formato .pdf (ogni allegato non dovrà superare i 5 MB - non sono ammessi invii di fotografie):
- una **fotografia** formato tessera (anche jpeg);
- copia di un **documento di riconoscimento** in corso di validità- fronte e retro (Pdf);
- copia del **codice fiscale** in corso di validità fronte e retro (Pdf).
- **4.** Effettuare il versamento della I rata pari a € 500,00 (cinquecento euro)
- **5.** Compilare il form reperibile al link <https://forms.office.com/e/h11vEutMBJ> in cui il candidato dovrà indicare classe di concorso, titolo di accesso alla classe di concorso indicata ed eventuali crediti di cui chiede il riconoscimento.

Per il riconoscimento crediti è necessario utilizzare, pena l'inammissibilità della relativa istanza, la documentazione messa a disposizione dall'ateneo nel form.

## **ISTRUZIONI**

# **1. Cliccare su "MY UER" e poi cliccare su "ESSE3"**

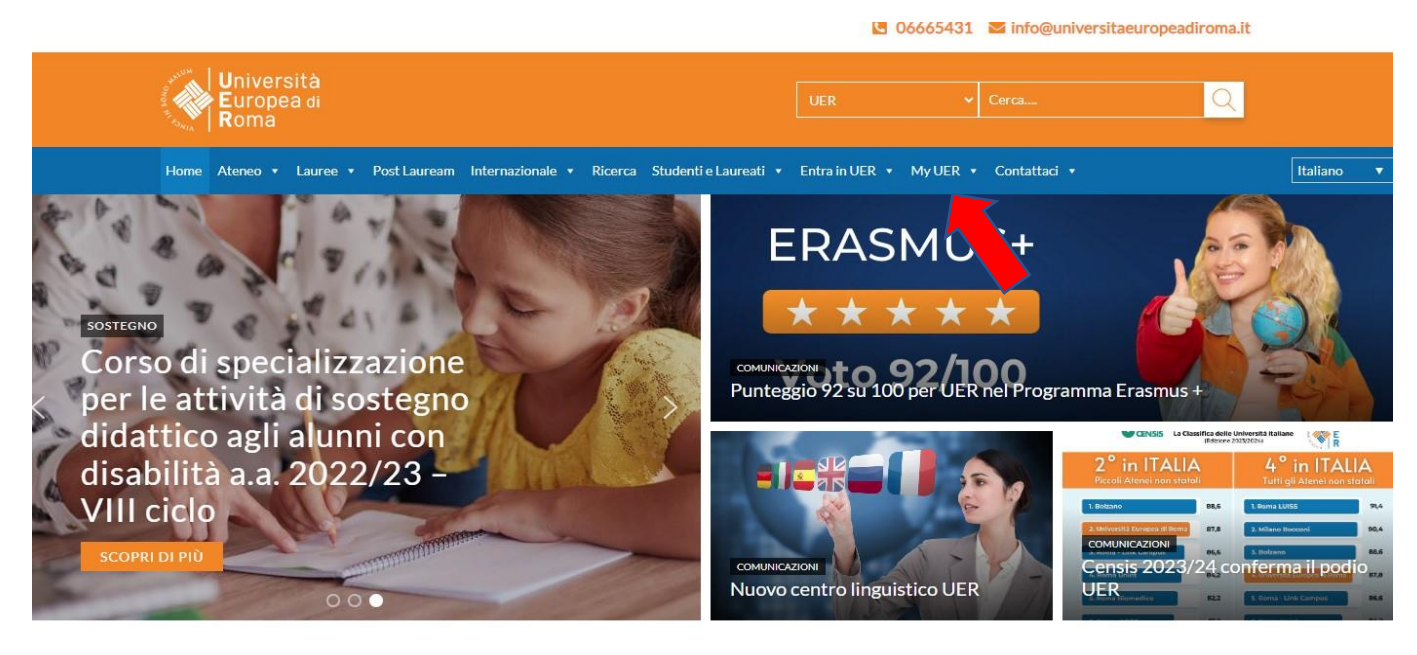

**CORSI DI LAUREA** 

**ECONOMIA** 

 $\infty$ 

**GIURISPRUDENZA** 

PSICOLOGIA

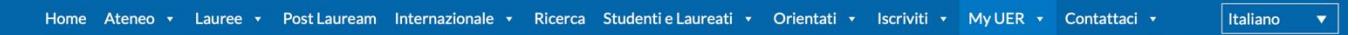

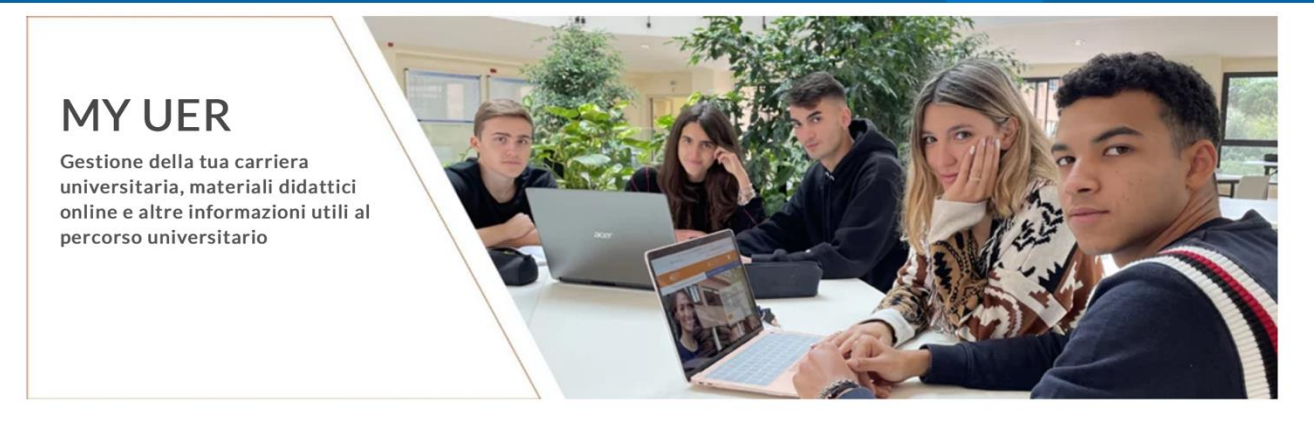

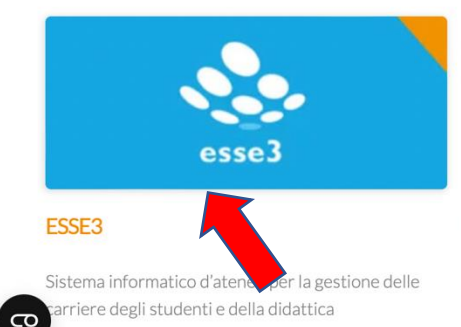

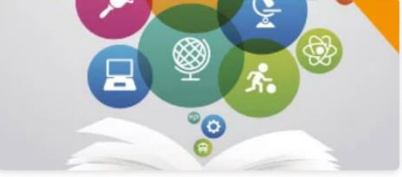

**CORSI ONLINE** 

Materiali didattici e corsi di insegnamento online a disposizione dello studente suddivisi per aree di studio e corsi di laurea

Accesso Web alla posta elettronica con dominio @unier.it, utilizzata da docenti e personale universitario

**WEBMAIL** 

**2. Se non si è in possesso di username e password, effettuare la registrazione, inserendo i dati richiesti. Se si hanno già username e password, passare direttamente al punto 3**

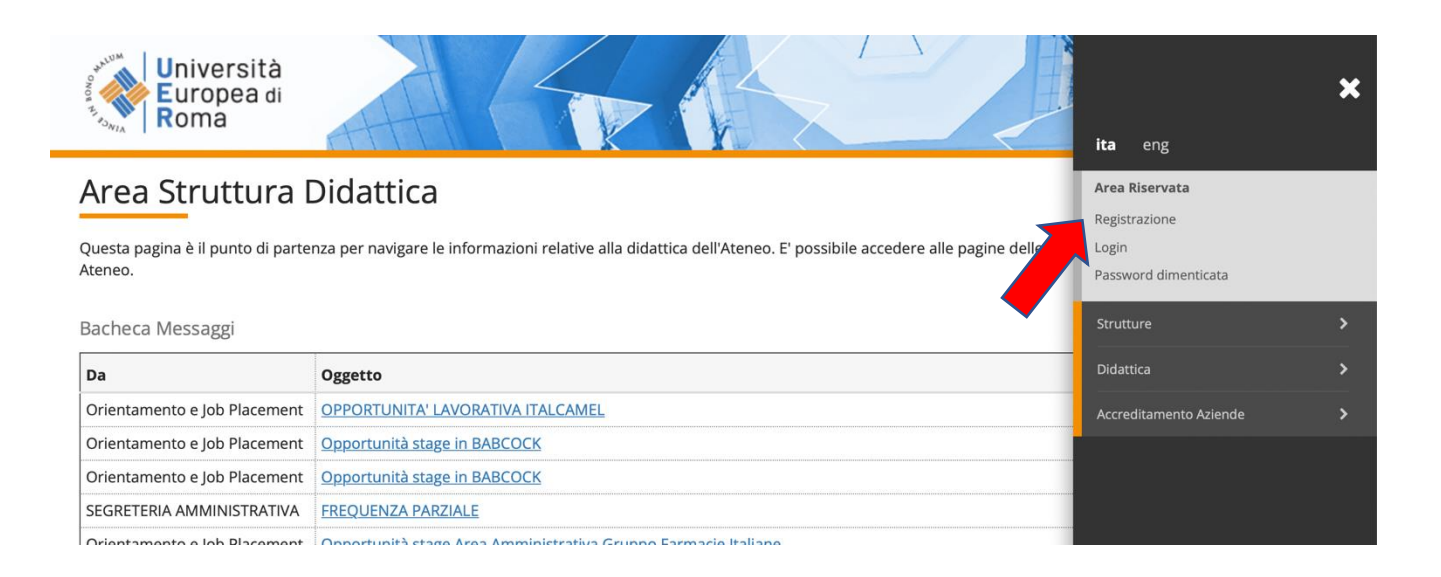

# **3. Effettuare il login inserendo username e password**

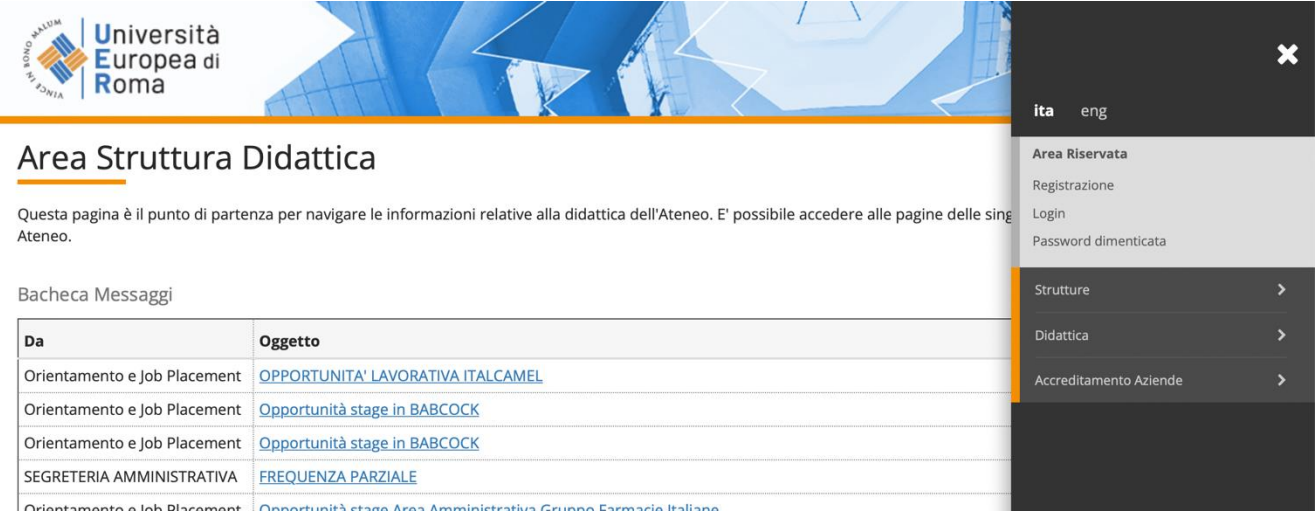

# **4. Una volta effettuato l'accesso, cliccare in "SEGRETERIA" presente nel menù a destra e procedere all'immatricolazione cliccando il pulsante in basso "IMMATRICOLAZIONE"**

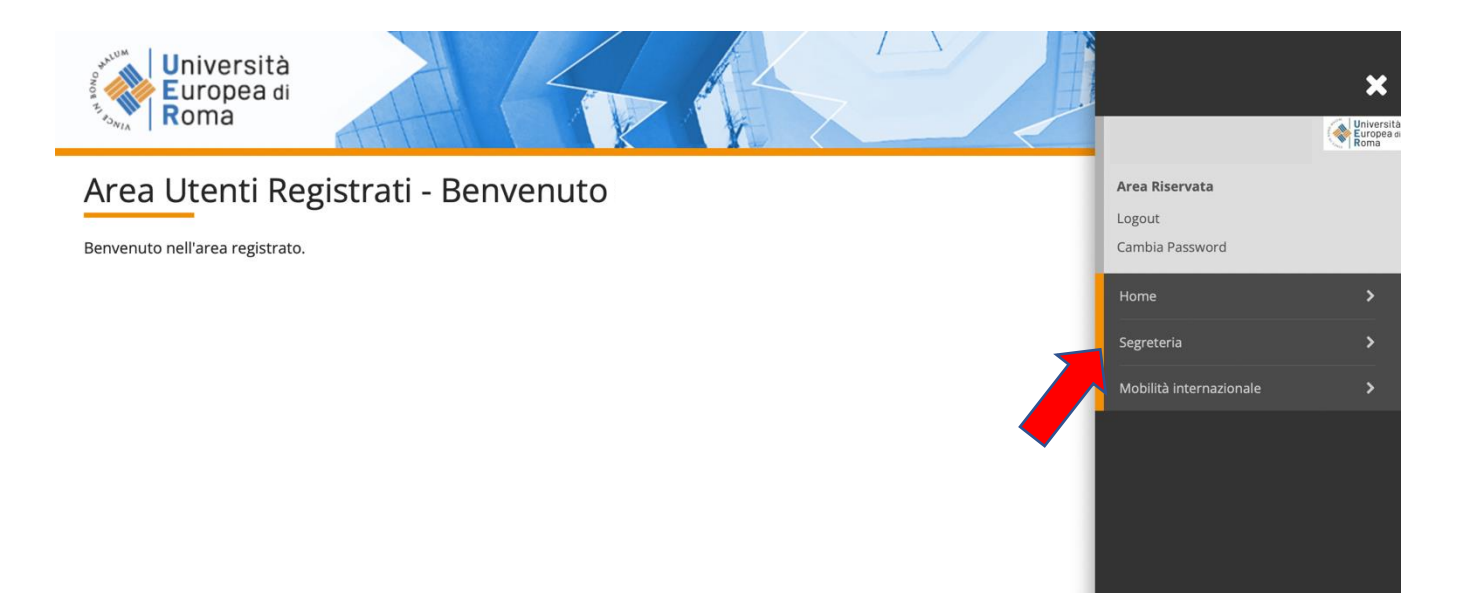

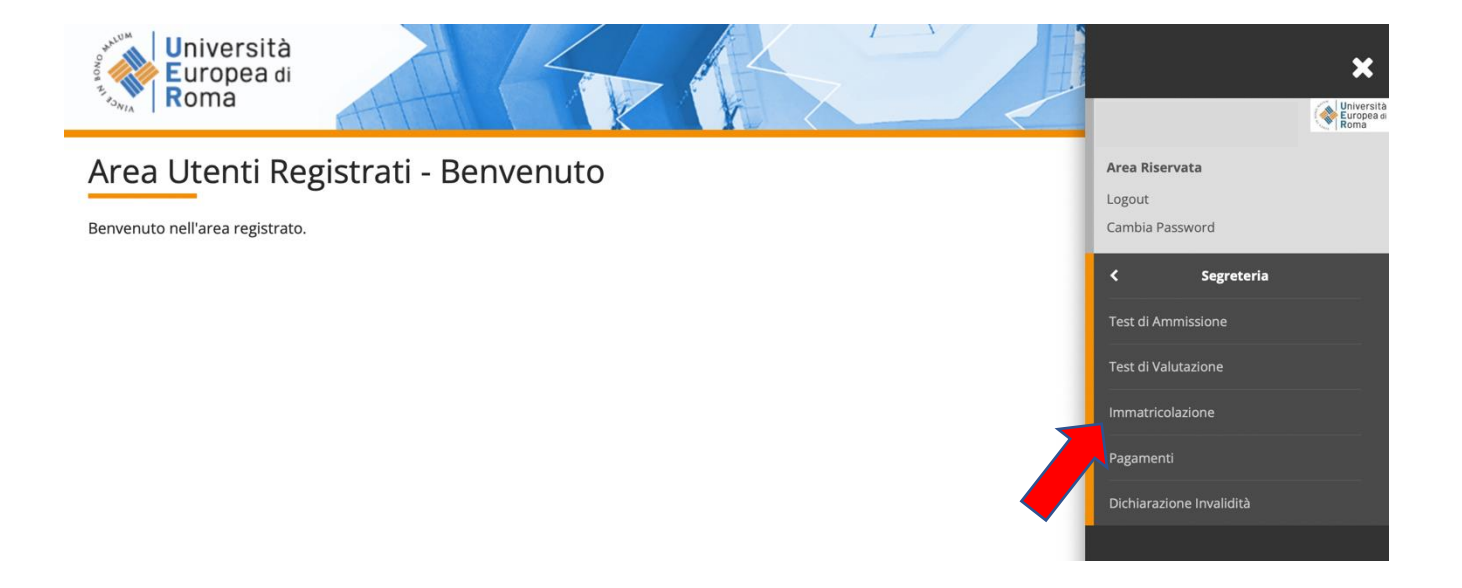

# **5. E successivamente su "Immatricolazione" in basso a sinistra**

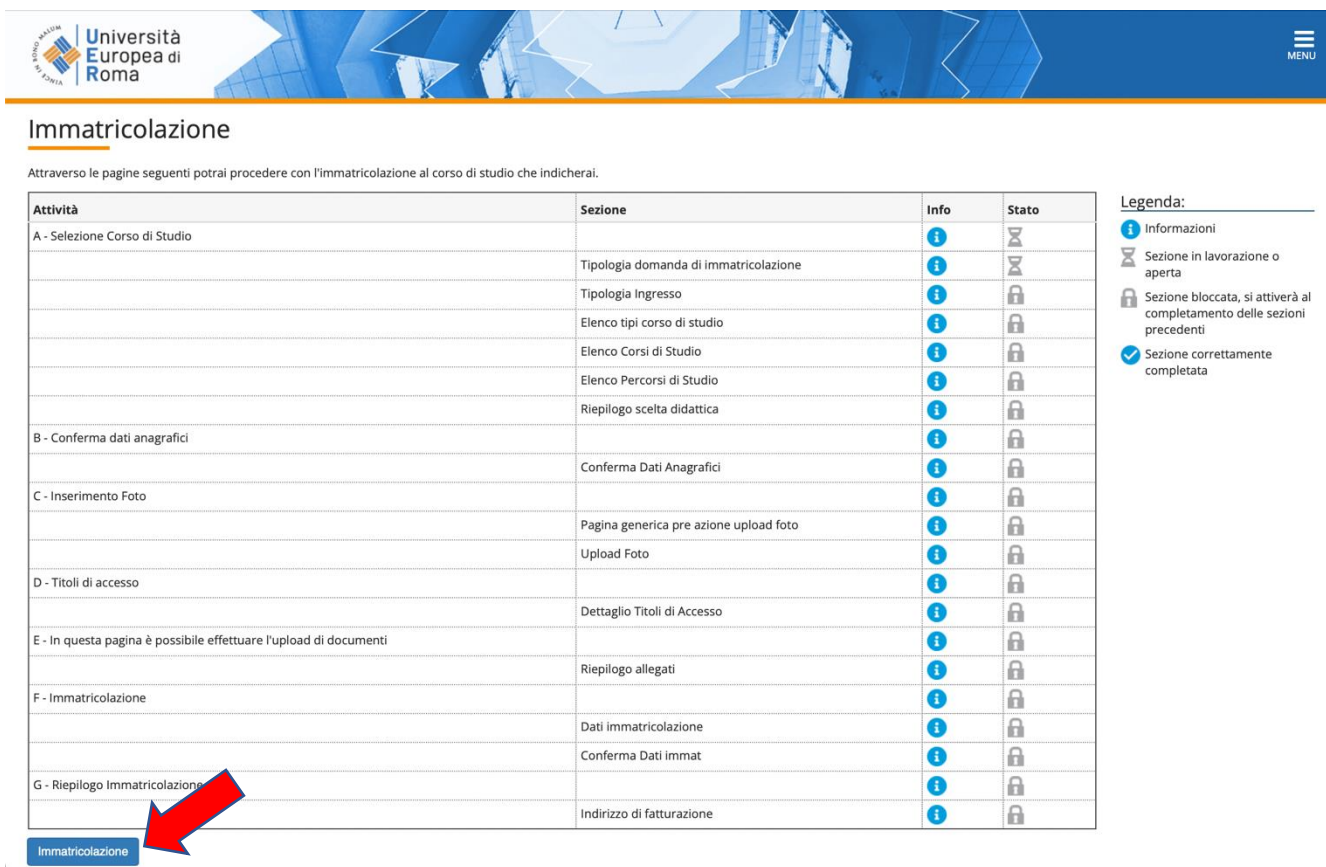

**6. Procedere scegliendo "immatricolazione standard", cliccare su "Avanti" e successivamente "Immatricolazione a corsi ad accesso libero" e poi cliccare su "Avanti"**

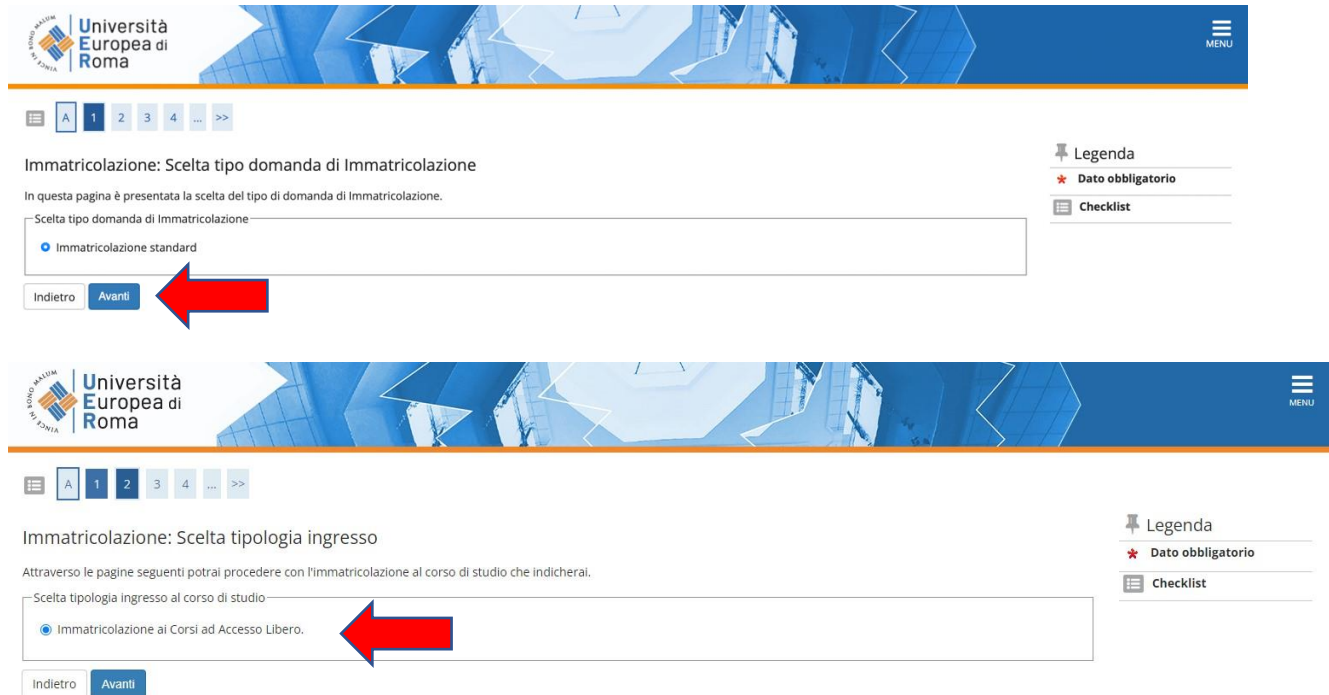

# **7. Selezionare la tipologia del corso: "Formazione iniziale insegnanti" e poi cliccare su "Avanti"**

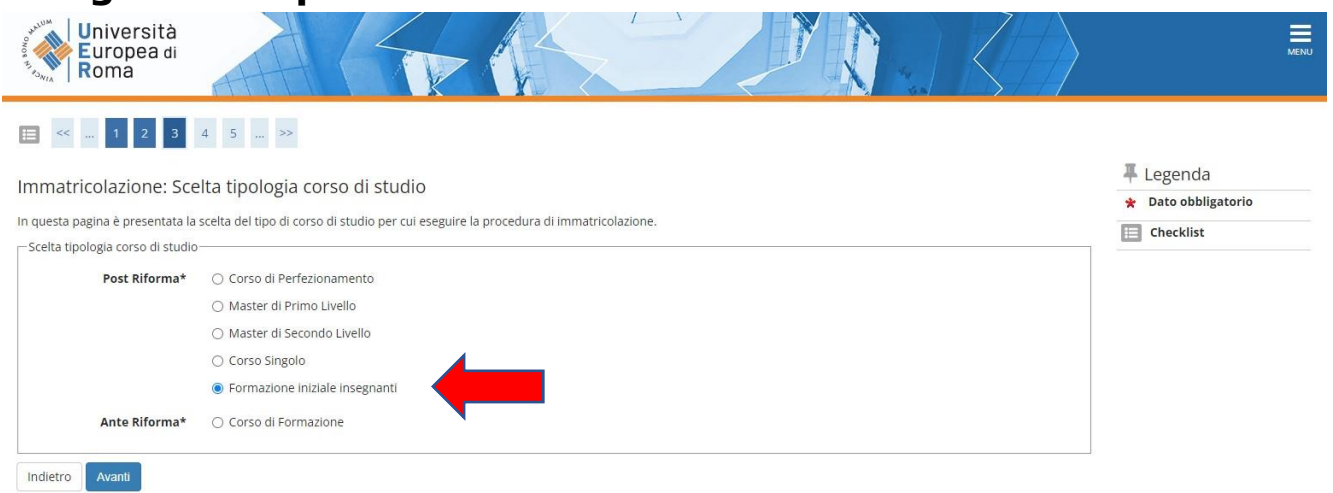

# **8. Selezionare il Percorso (ATTENZIONE: selezionare il Percorso corrispondente alla classe di concorso desiderata):**

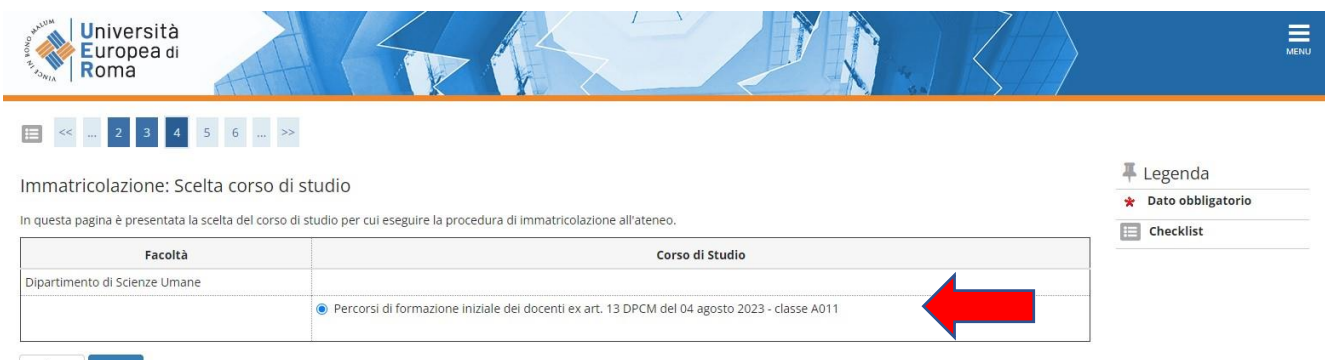

Indietro Avanti

# **9. Conferma l'immatricolazione cliccando su "Conferma":**

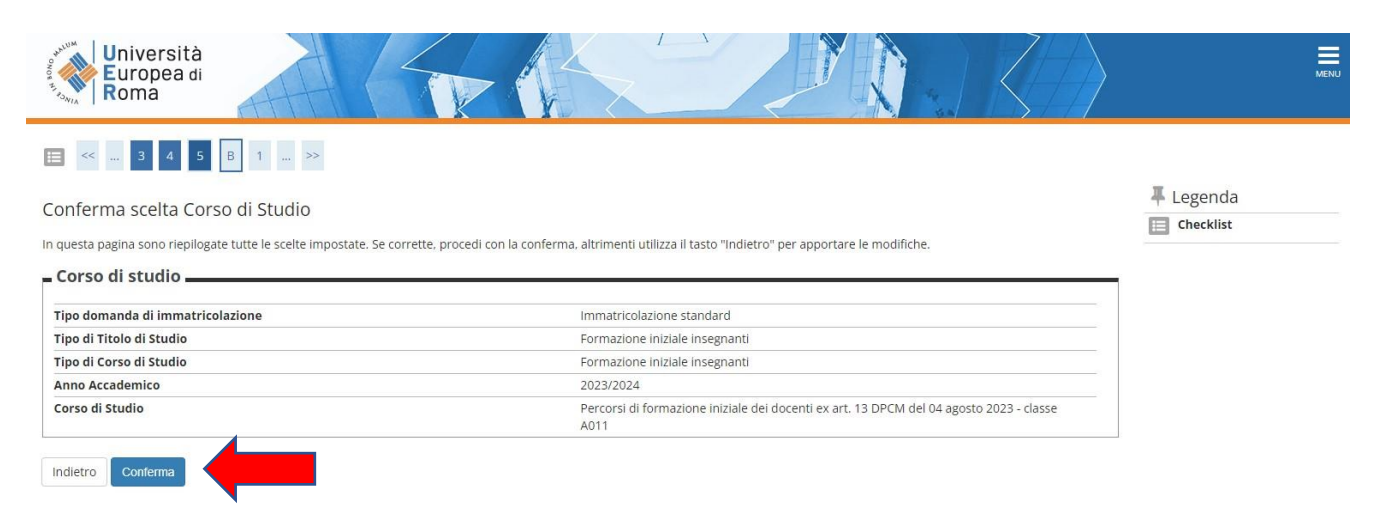

# **10. Completare e rispondere alle due domande Carriera legata a doppia iscrizione e Dipendente da PA**

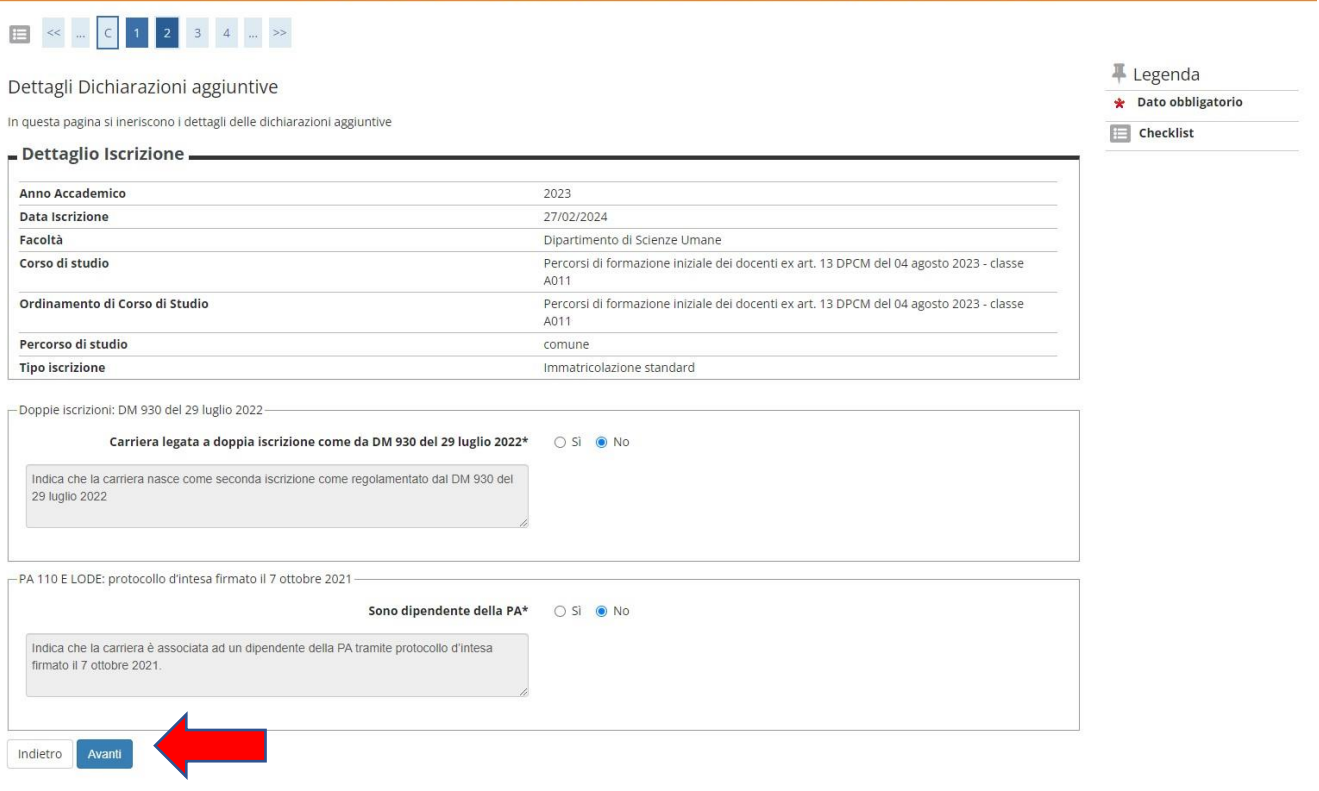

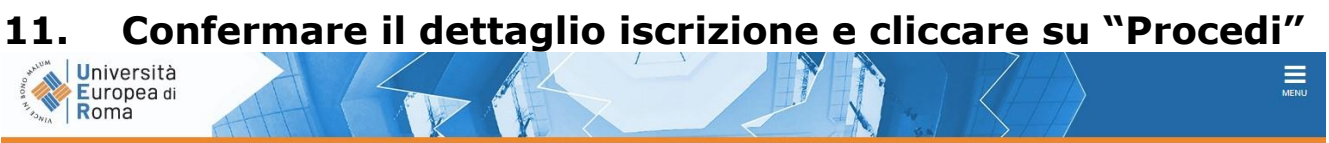

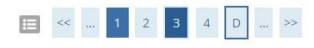

Dettagli Dichiarazioni aggiuntive

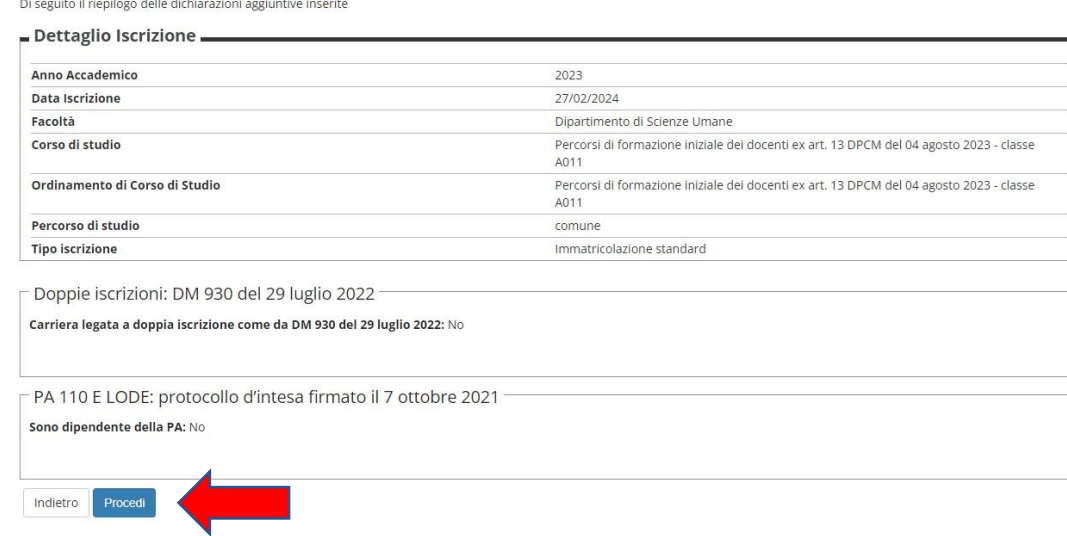

## **12. Confermare le dichiarazioni aggiuntive iscrizione annuale e cliccare su "Procedi"**

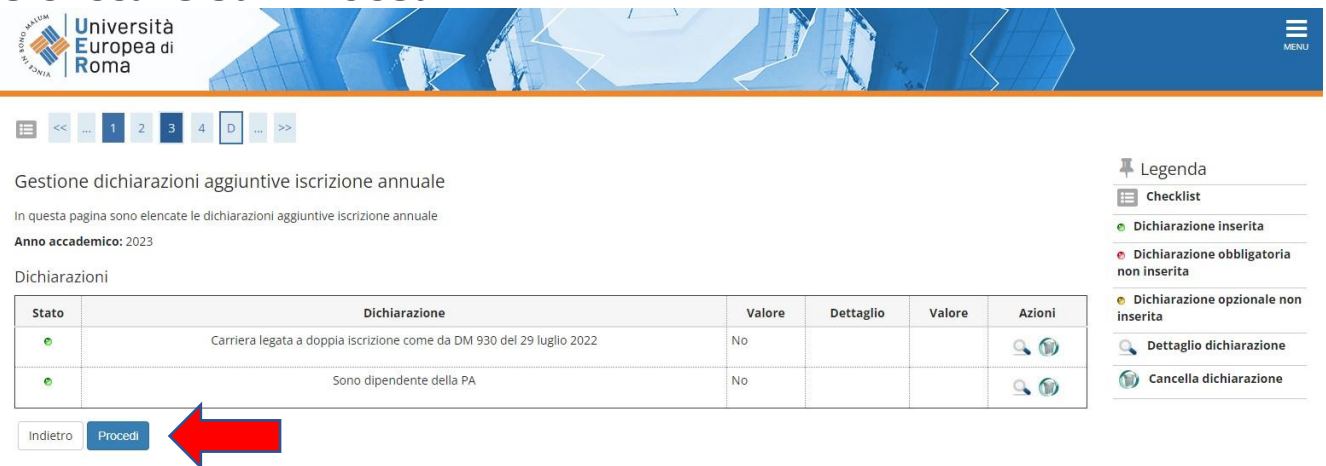

# **13. Cliccare su "Scegli file" e caricare il file relativo alla foto tessera in formato ".pdf o .jpg", cliccare "Upload Foto" successivamente cliccare su "Conferma"**

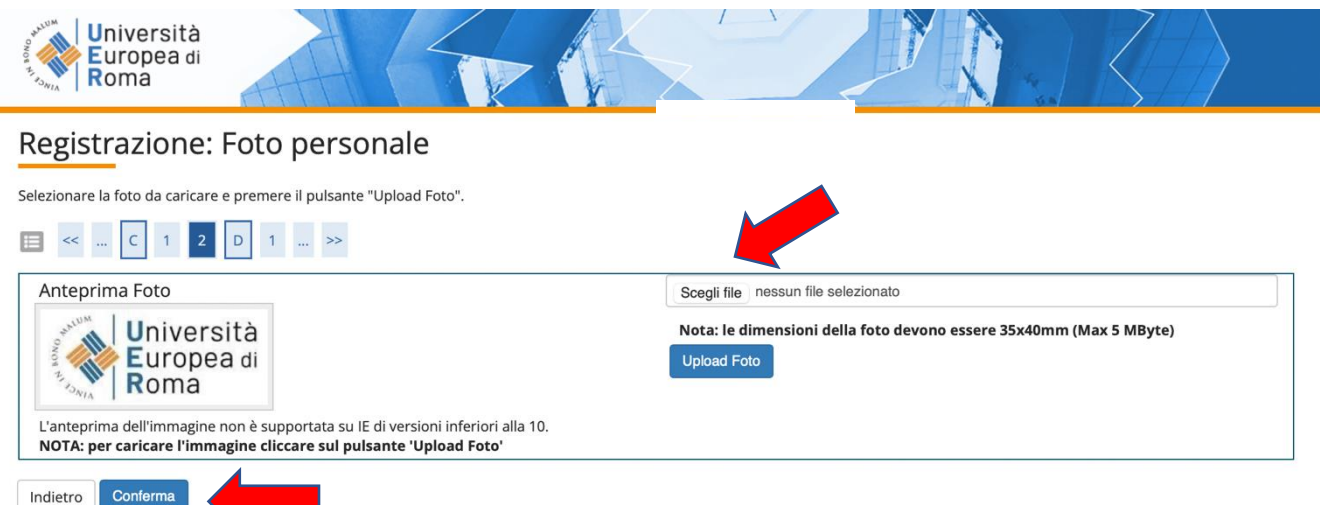

# **12. Procedere con il caricamento dei documenti obbligatori:**

- copia di un documento di riconoscimento in corso di validità- fronte e retro;
- copia del codice fiscale in corso di validità fronte e retro;

# **Cliccare su "Inserisci allegato"**

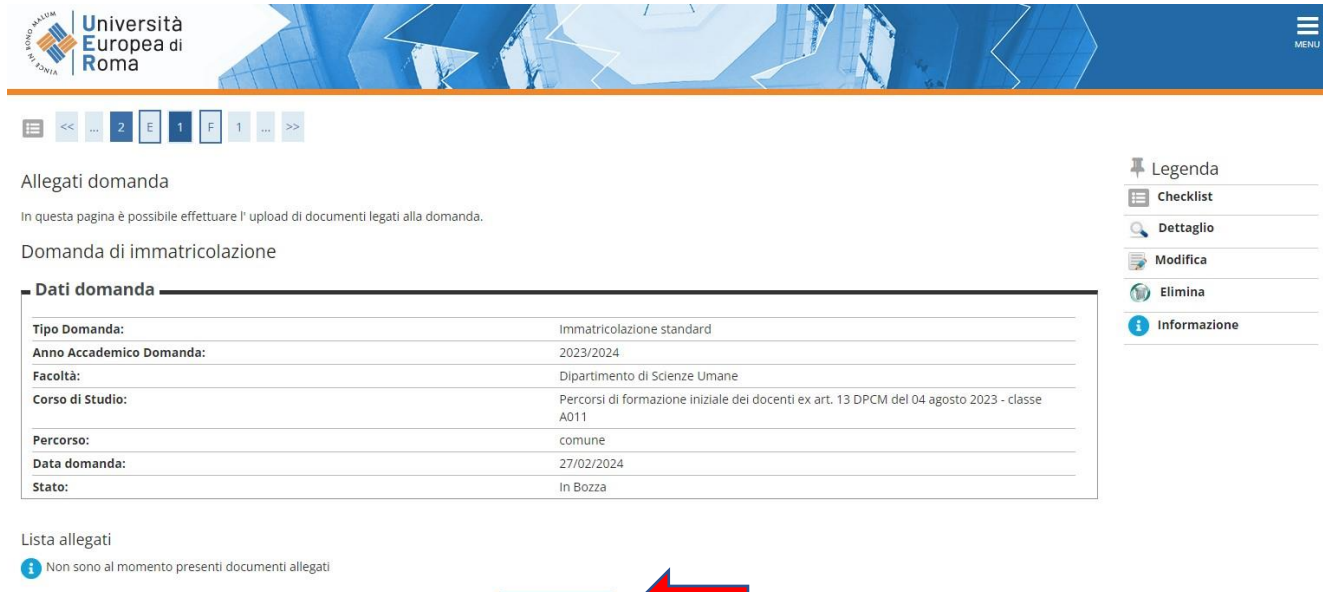

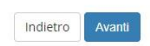

Cliccare su "Scegli File" e selezionare sul proprio computer l'allegato richiesto che si intende caricare su sistema e successivamente cliccare su "Avanti". Ripetere l'operazione per tutti e due gli allegati.

Inserisci Allegato

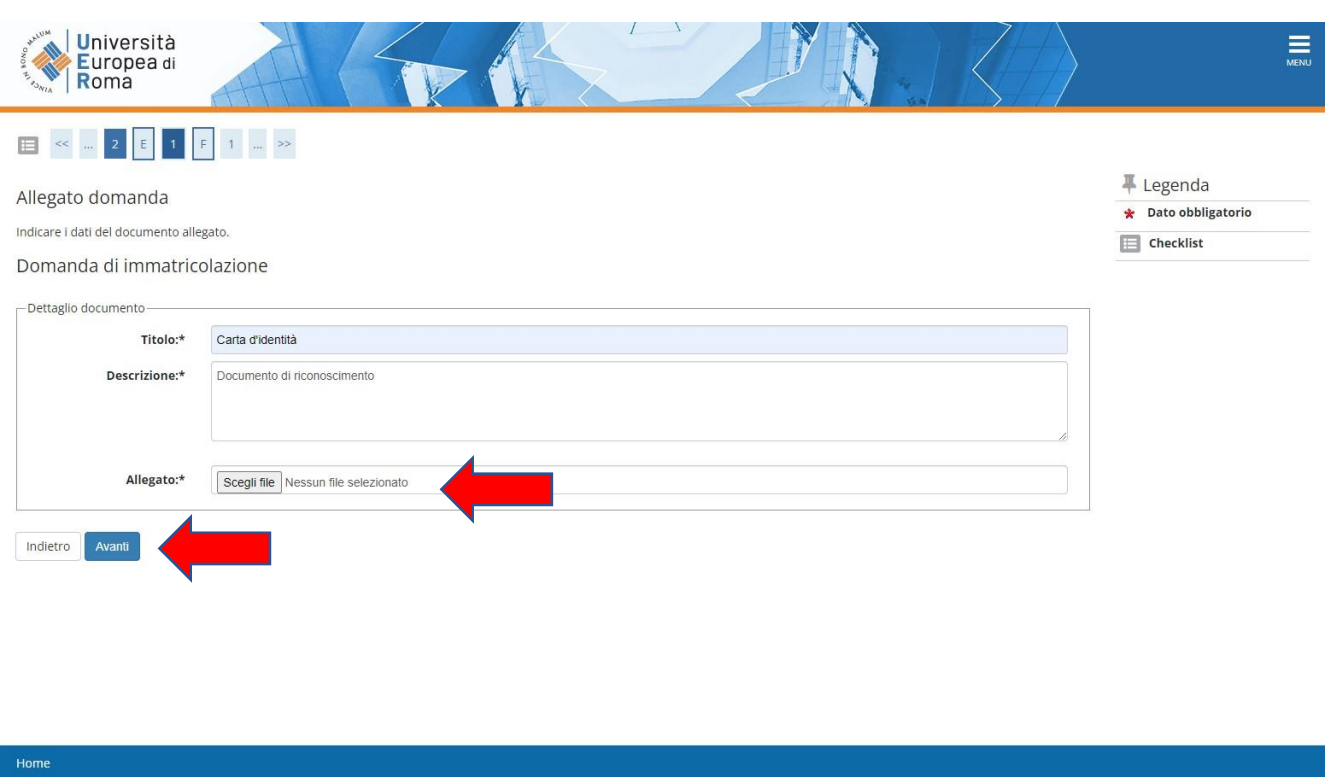

Concluso il processo di caricamento degli allegati obbligatori cliccare su AVANTI

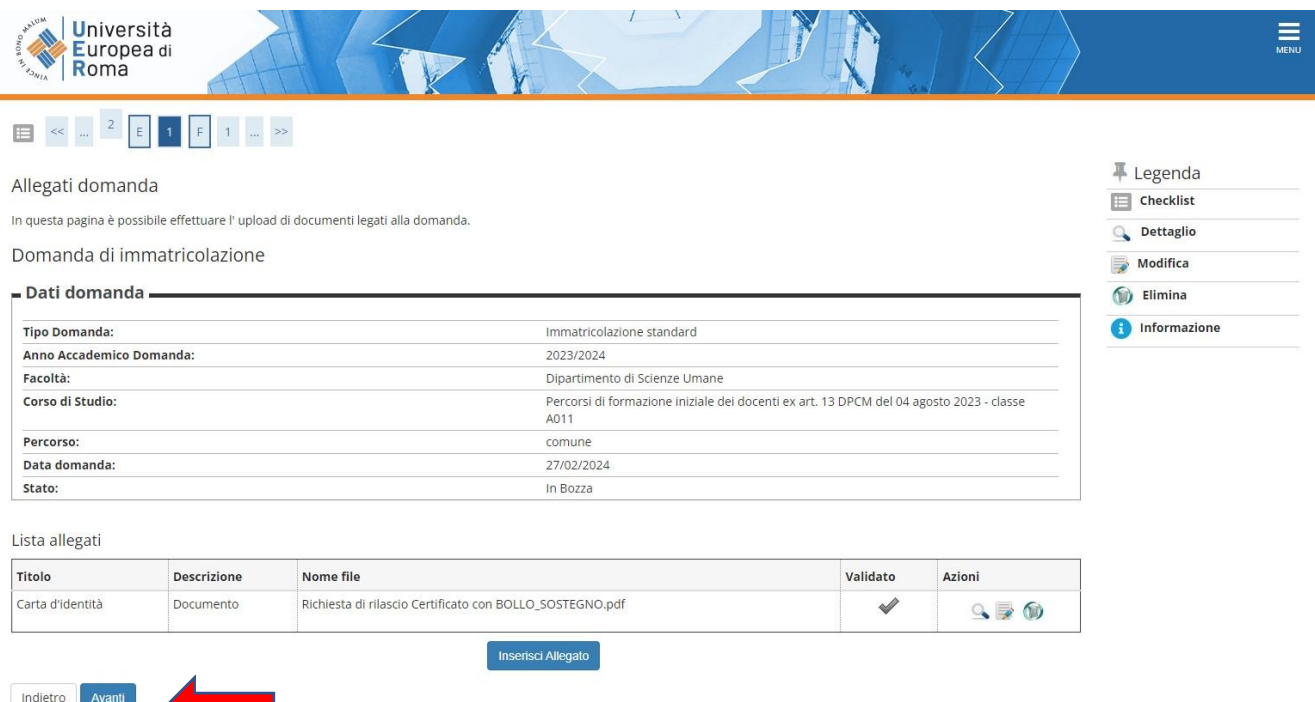

**13. Indicare immatricolazione standard; inserire l'anno accademico di prima immatricolazione al sistema universitario italiano (es. 1989/1990); se non si ricorda la data di immatricolazione, inserire la data di inizio dell'anno accademico ossia 01 ottobre 1989; inserire l'Ateneo in cui si è effettuata l'immatricolazione. Se ci si sta immatricolando al sistema universitario per la prima volta inserire l'a.a. 2023/2024 e la data odierna.**

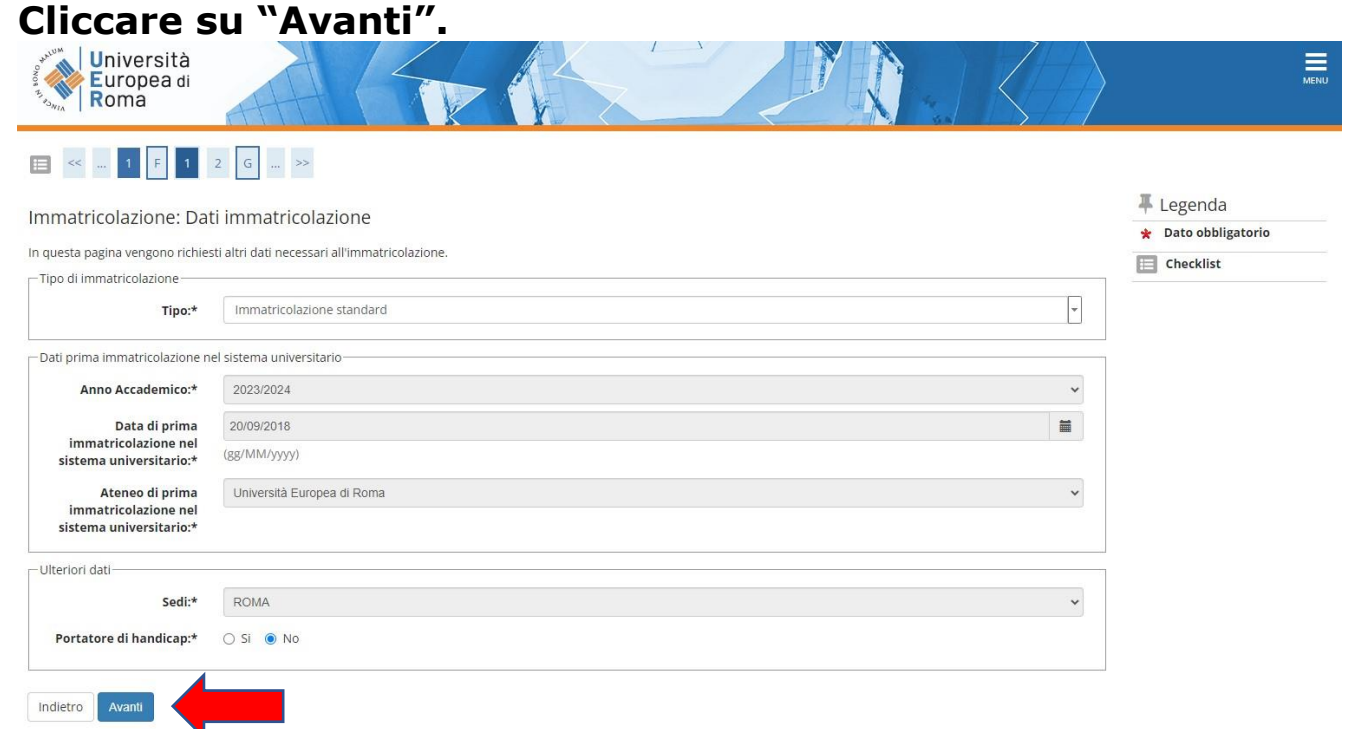

## **14. Riepilogo dei dati già inseriti, e successivamente cliccare su "Conferma"**

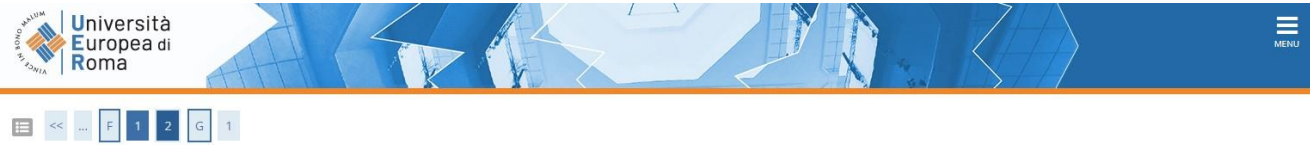

#### Conferma scelte precedenti

à

In questa pagina sono riepilogate tutte le scelte impostate. Se corrette, procedi con la conferma, altrimenti utilizza il tasto "Indietro" per apportare le modifiche.

#### **#** Legenda  $\boxed{\equiv}$  Checklist

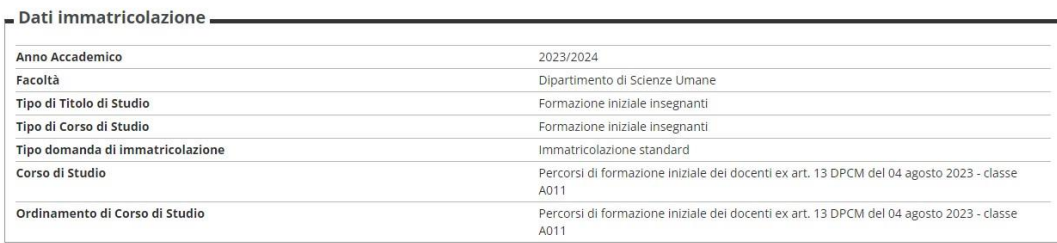

#### - Dati immatricolazione al Sistema Universitario -

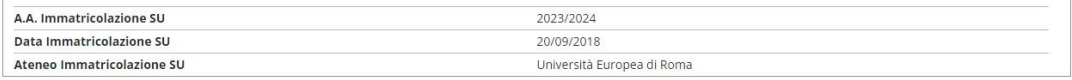

#### = Altri Dati di Immatricolazione

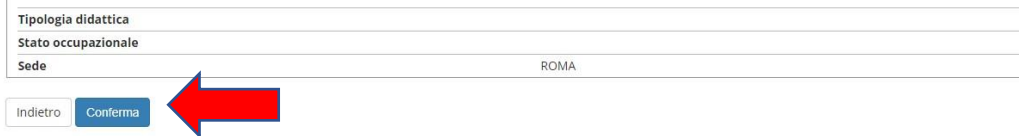

## **15. A conclusione del processo di immatricolazione per visualizzare i pagamenti sarà necessario accedere al MENU→SEGRETERIA→PAGAMENTI**

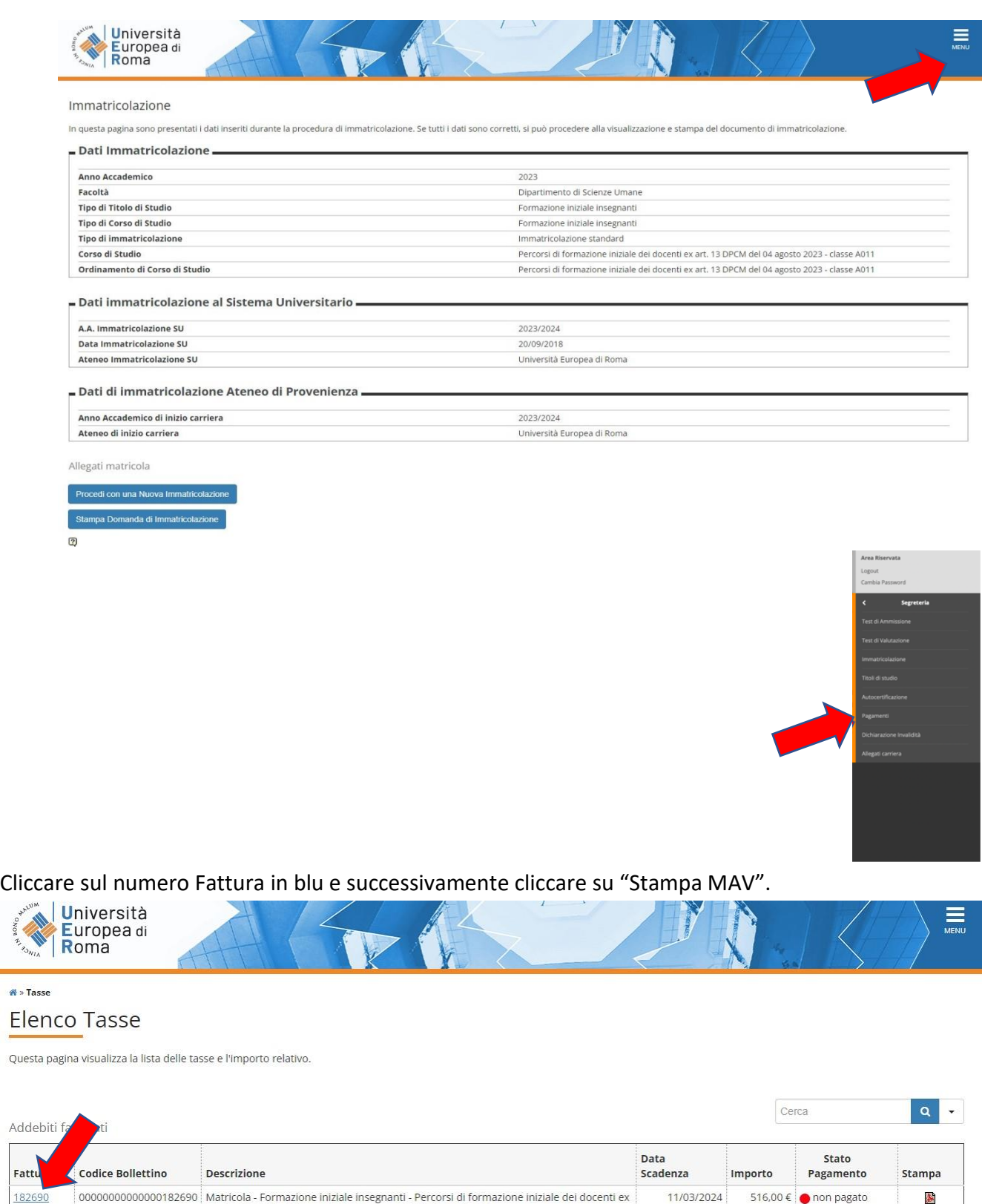

art. 13 DPCM del 04 agosto 2023 - classe A011 - Rata: 1 di 3

- Tassa Iscrizione Postlaurea A.A. 2023/2024

 $\mathbf{R}$  » Tas:

Fattu

# **Modalità di pagamento del MAV**

Si ricorda che il MAV può essere pagato:

- Utilizzando un conto corrente on-line; in questo caso si dovrà inserire nell'apposito spazio il "codice identificativo MAV". Non si inserisce il Codice IBAN;
- presso **qualsiasi banca del territorio nazionale italiano**;
- online tramite **home banking** (in Italia);
- **con carta di credito o PayPal** tramite [Scrigno Pago Facile](https://pagofacile.popso.it/web/guest/mav) (sia per utenti registrati che non registrati al servizio).

### **16. Al termine dell'iscrizione riceverete un'email con un link con il quale poter accedere al Form per il completamento dell'iscrizione e l'inserimento delle autocertificazioni necessarie.**

*Per ogni eventuale chiarimento è possibile contattare lo Staff dei Percorsi di Formazione iniziale dei docenti all'indirizzo e-mail [formazionedocenti@unier.it](mailto:formazionedocenti@unier.it)*